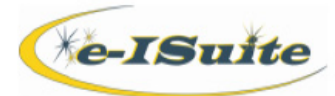

# **Financial Export**

## **Getting Help**

- Access the e-ISuite website at**:** <http://famit.nwcg.gov/applications/eISuite>
- Contact the Helpdesk at: **(866) 224-7677**  $\mathcal{C}$

#### **Create Financial Export File**

- 1. From the Home page, click the Incidents button.
- 2. Select an Incident or Incident Group
- 3. Select the Financial Export button on the Incidents page.
- 4. If an Incident Group is selected, select an Incident from the drop-down list. This is to name the file only. It does not limit the file to the selected incident as all incidents in an Incident Group/Site Database will be included.
- 5. Click the Export button.
- 6. When the Warning message displays, read the message and click the Yes button to continue.
- 7. The financial export file will be generated and a Save As window will open.
- 8. Browse to the location where the financial Export file will be saved.

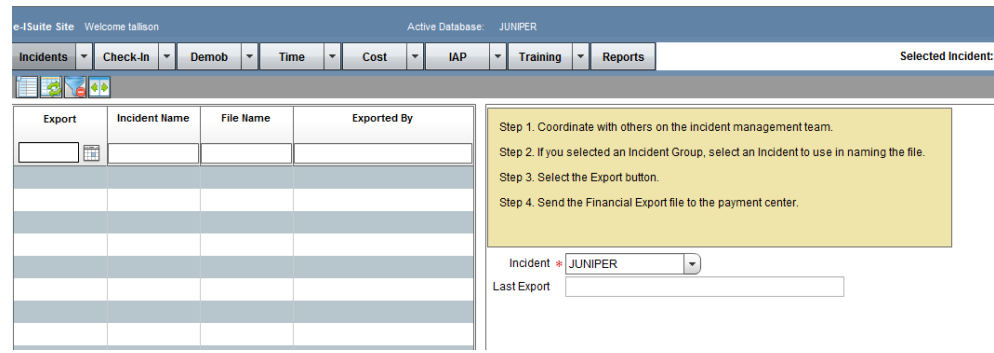

#### TIPS

- Only one financial export file can be created per calendar day.
- When creating a financial export, all data for all incidents in an Incident Group/Site Database will be included, regardless of the incident that is selected during the Financial Export file creation process.
- To access the data repository, the user must have a NAP user account and password.

### **Uploading a Financial Export File**

- 1. Open an internet browser.
- 2. In the Address bar, ente[r http://famit.nwcg.gov/applications/eISuite.](http://famit.nwcg.gov/applications/eISuite)
- 3. On the e-ISuite website, click the Data Repository button.
- 4. On the Enter Network Password dialog box, type NAP User Name and Password, and then click OK.
- 5. On the Data Repository page, select the file to upload by clicking the Browse button next to the File box.
- 6. To upload the file, click the Upload button.